## **How to Create a Single-Level Event in GAIL**

**Step 1.** From the Events functional area, click *Add new* and choose *Event* from the menu.

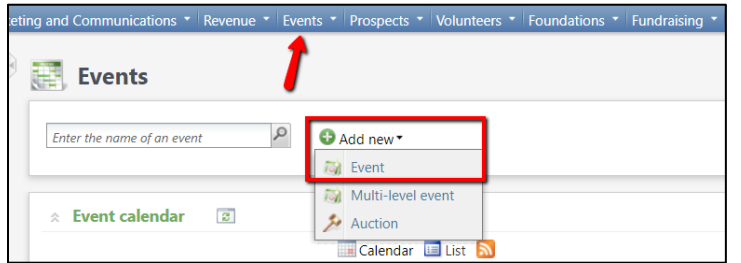

**Step 2**. Name your event beginning with your naming convention and the current year. *(Ex. SSW – 2017 Homecoming Tailgate)* Then write a brief description about your event.

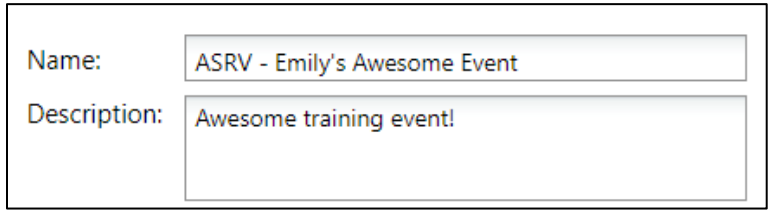

**Step 3.** Choose the category that best describes your event and select your school, college, or unit from the Sites menu.

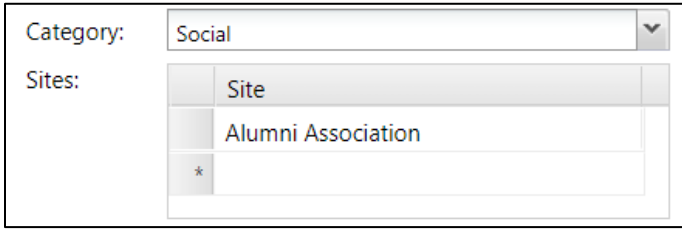

**Step 4.** Fill in the date and time of your event. *(If you are unsure about the start and end times, you can leave this blank and complete the information later.)*

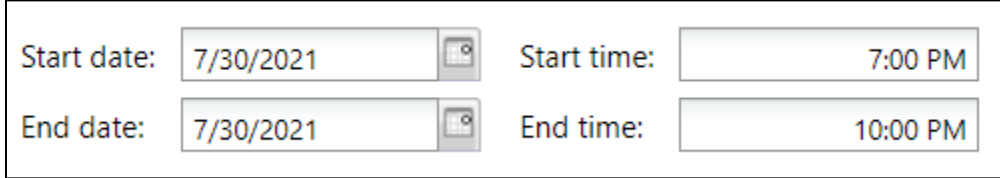

**Step 5.** Search for the location where your event will take place and add the specific room if necessary. *(You can add a new location if the one you need does not currently exist.)*

If you would like to limit the number of individuals who register for your event, adjust the capacity to reflect the maximum number of registrants. If you are not capping registration, leave the capacity at zero.

In the contact field, search for the name of the location manager. *(This is the person who would be contacted if more information was needed about the chosen event venue.)*

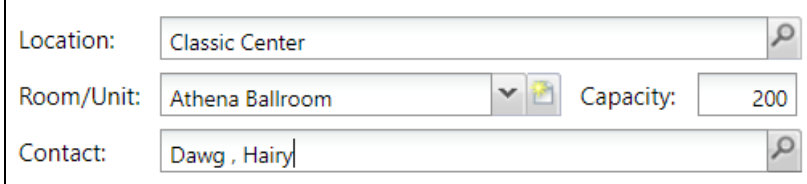

**Step 6.** If you are collecting revenue for this event either through ticket sales or sponsorship, you must have the box *event allows designations* checked. If you are hosting a free event, this box can be unchecked.

Click **Save** when you are finished. This is all that is needed for your event to show on the Planning Calendar.

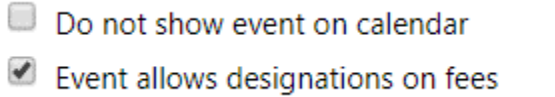

**Step 7.** Once you are redirected to your event page, navigate to the *Tasks/Coordinators* tab and click Add. Search for and add yourself as the coordinator for the event.

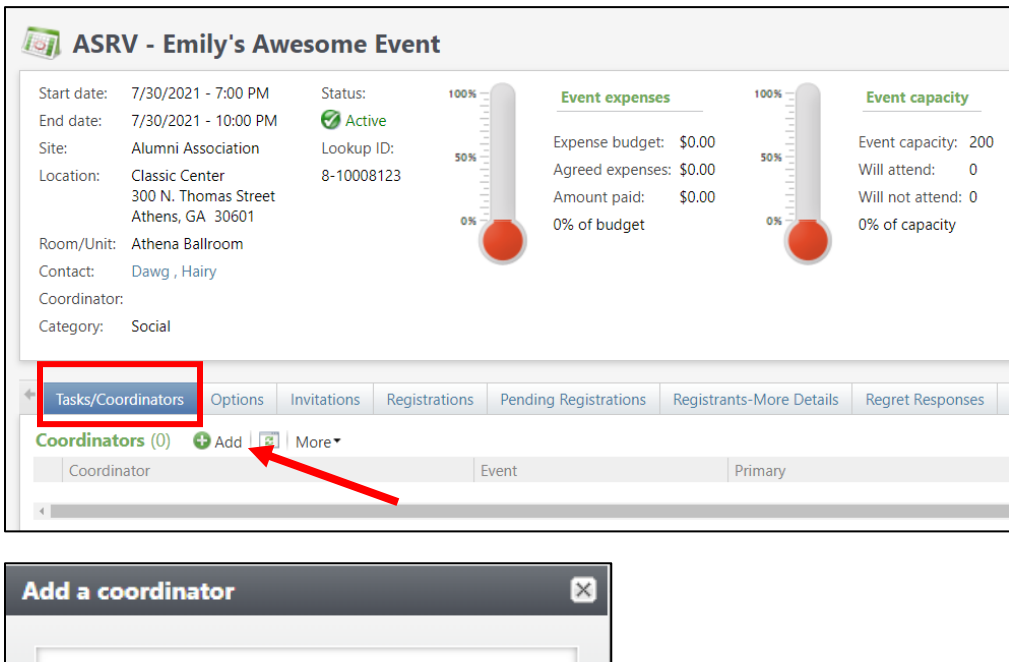

×

 $\alpha$ 

Cancel

*This document was last updated on 7/9/2021.*

Is primary

ASRV - Emily's Awesome Event

Clary, Ms. Emily Jennette 2017

Save

Event:

**O** Help

Coordinator: